## *Etikette ('Labels')*

Die etiketmodule maak dit moontlik om teks en multimedia-elemente op die kursusbladsy in te voeg tussen skakels wat na ander bronne en aktiwiteite lei. Etikette het baie gebruike en kan help om 'n kursus beter te laat vertoon as dit verstandig benut word.

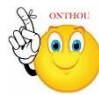

## **Waarvoor etikette nuttig is:**

- om 'n lang lys aktiwiteite met behulp van onderafdelings of beeldmateriaal op te deel
- om 'n ingebedde klank- of videodokument regstreeks op die kursusbladsy te vertoon
- om 'n kort beskrywing by 'n kursus in te voeg
	- Turn editing on  $\triangleright$  Stap 1:
	- **EXECUTE:** + Add an activity or resource
	- **Stap 3:** Klik op 'Labels'.
	- **Stap 4:** By 'General', tik die woorde in of voeg die bronne in waarop jy besluit het.

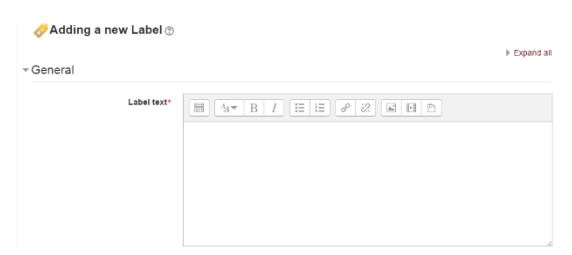

**LET WEL: Aangesien die etiketmodule 'n teksredigeerder bevat, kan jy woorde intik én beeldmateriaal invoeg. Media of kodes word vanuit 'Label' se teksredigeerder gekoppel.**

**Stap 5:** Hierdie opsies is by verstek ingevou. Laat staan 'Common module setting'

op 'show' sodat die etiket sigbaar kan wees. ▼ Common module settings

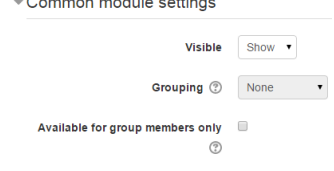

**Stap 6:** 'Restrict access'/'Activity completion'

Hierdie opsies is sigbaar as 'Conditional activities' en 'Activity completion' vir die webwerf en die kursus gemagtig is.

Stap 7: Save and return to course Save and display Cancel

**Geen deel van hierdie dokument mag gereproduseer of versprei word in enige vorm of op enige manier, of gestoor word in 'n databasis of herwinning stelsel sonder die vooraf skriftelike toestemming van die Sentrum vir Leertegnologieë, Universiteit Stellenbosch, nie.**

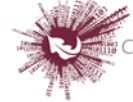